# Excel Tips July 2020

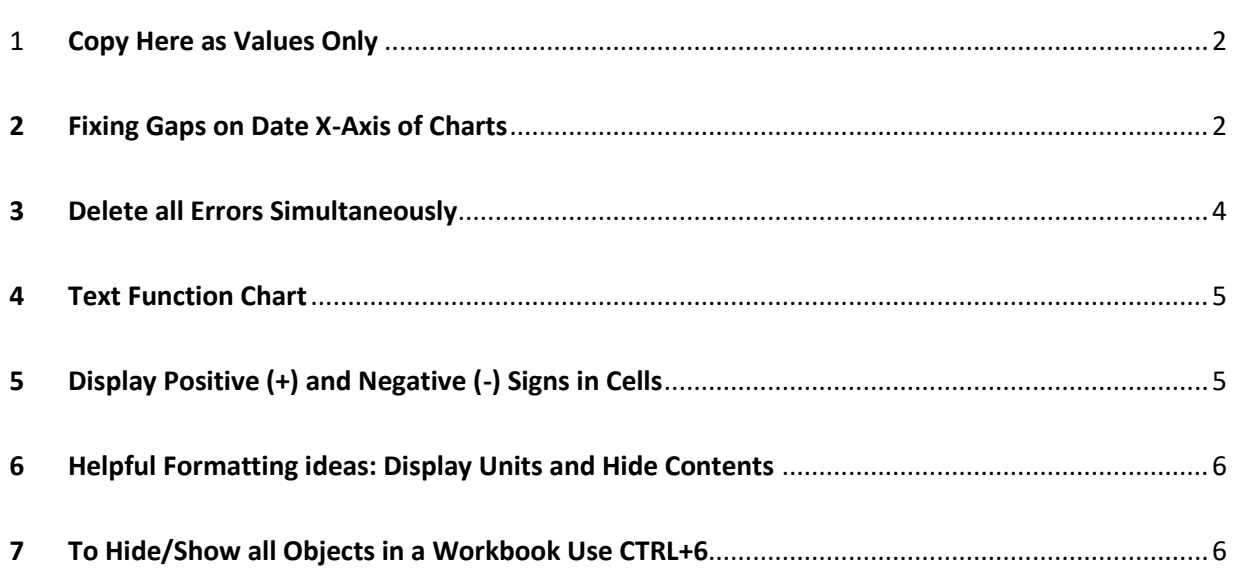

**To find the Excel file for this document go to [EXCEL TIPS PAGE UNDER JULY](https://isaacgottlieb.com/excel-tips/) 2020**

### <span id="page-1-0"></span>1 Copy Here as Values Only

If you do not want to use: Copy and Paste special as values to get rid of formulas:

1. Select the range with formulas D4:E6

2. Right- click. Drag it a notch and drop it back to its original location.

A context menu will pop up:

#### Select **Copy Here as Values Only**

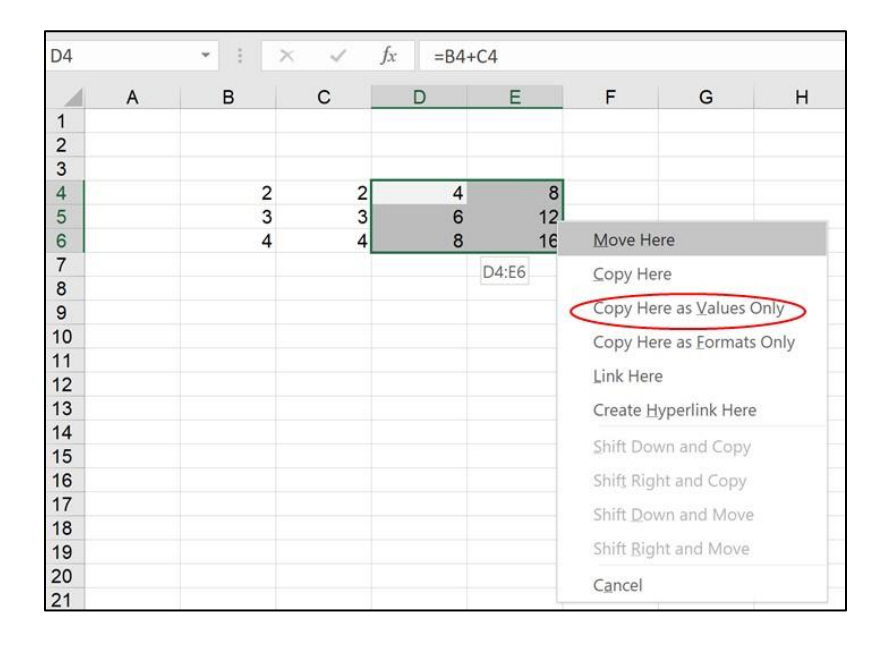

## <span id="page-1-1"></span>2 Fixing Gaps on Date X-Axis of Charts

When the data has a big gap on the X-Axis, the data may not look good for presentation purposes. See this example.

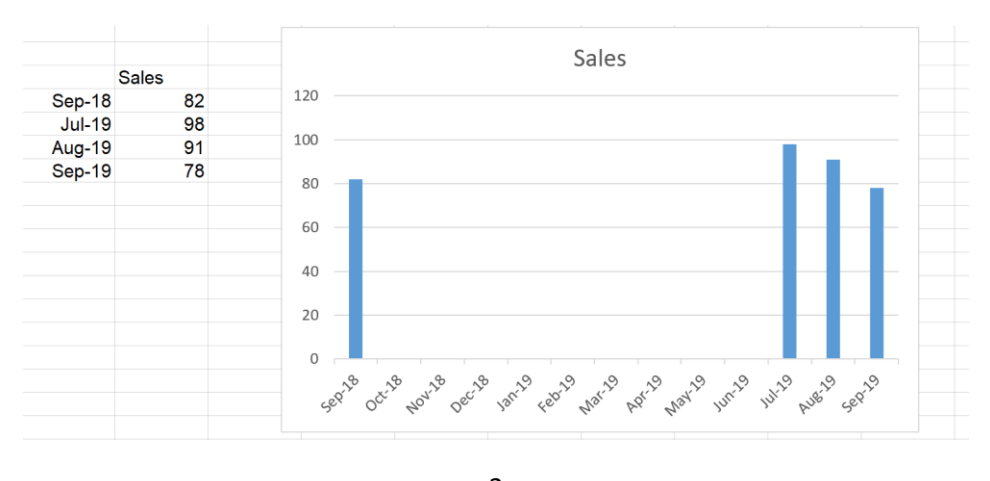

2 [isaacgottlieb@gmail.com](mailto:isaacgottlieb@gmail.com)

To solve the problem: Right click on the X-Axis Chose Format Axis On the Format Axis Options, select Text.

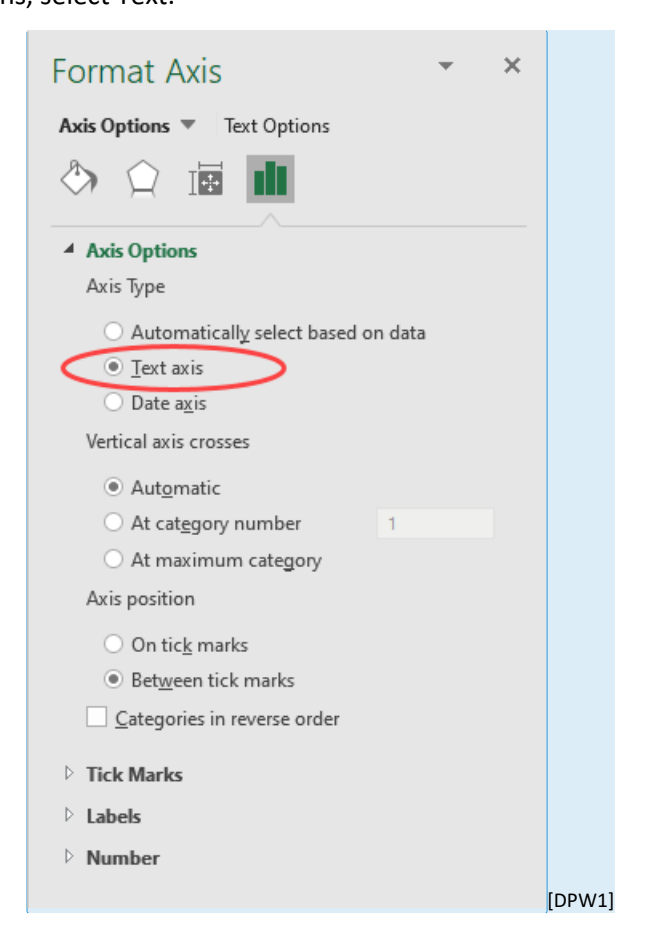

This will be the result:

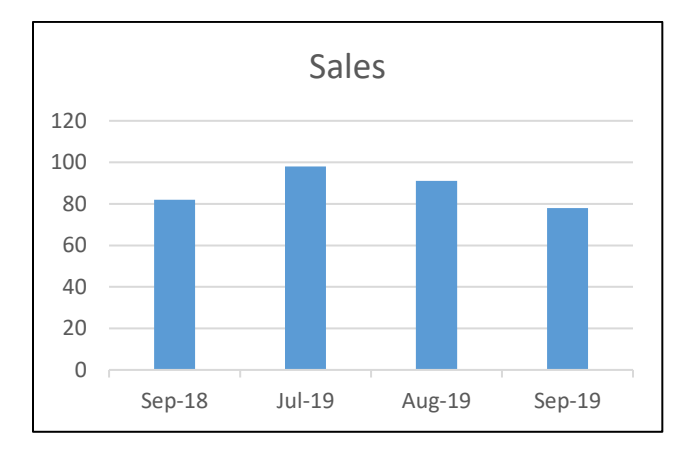

# <span id="page-3-0"></span>3 Delete all Errors Simultaneously

If you have a number of errors in a range, you can delete them all at the same time.

Select range (CTRL+A or CMD+A with a MAC)

Use CTRL+G or [F5] (go to)

Click Special

Select Formals and Errors

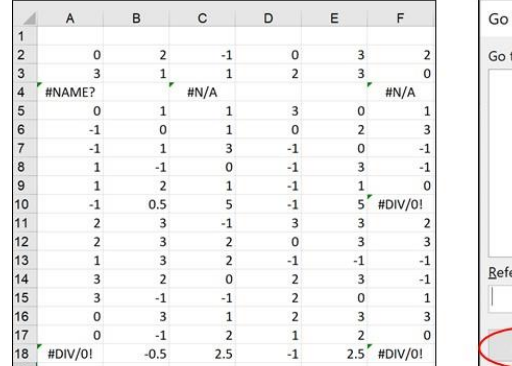

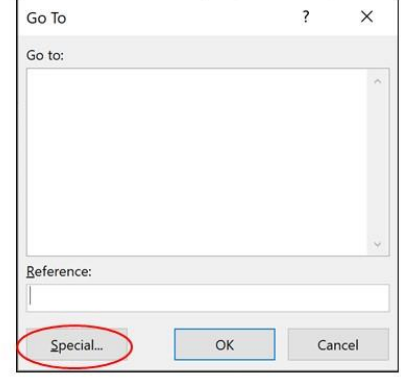

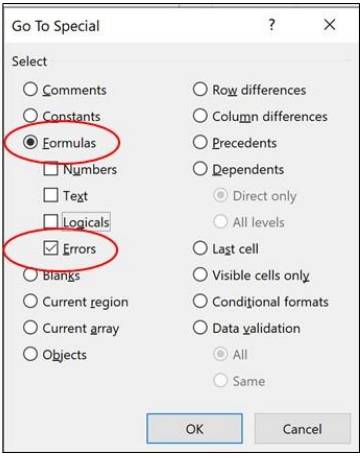

Click on OK and hit the Delete key (Clear contents).

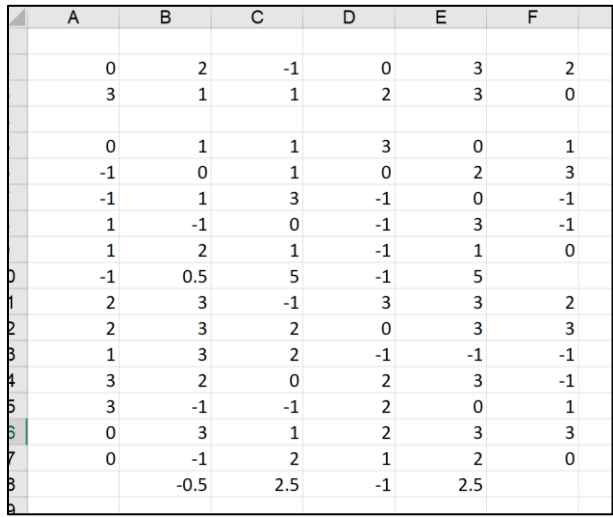

### <span id="page-4-0"></span>4 Text Function Chart

To create a text-based chart, use the REPT function. REPT repeats the selected character a specified number of times. =REPT("X",4) will result in XXXX.

As an example, I used the list of the 10 world longest bridges. I used the function

#### **=REPT("n",ROUND(C10,0))**

The round function will use the number rounded to the closest integer. [DPW2]For the format, I used Wingdings and green for the font color.

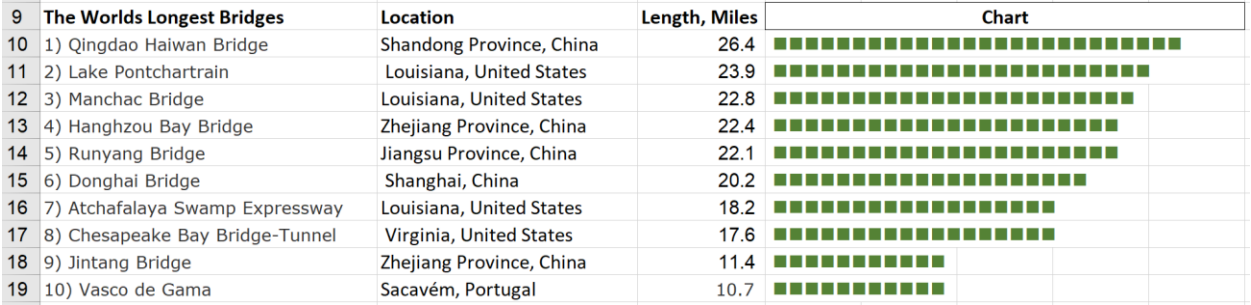

# <span id="page-4-1"></span>5 Display Positive (+) and Negative (-) Signs in Cells

If you want to display the plus or minus +/- signs in the cell use the following format:

+0.00;-0.00 or +0.0%;-0.0% for percentage.

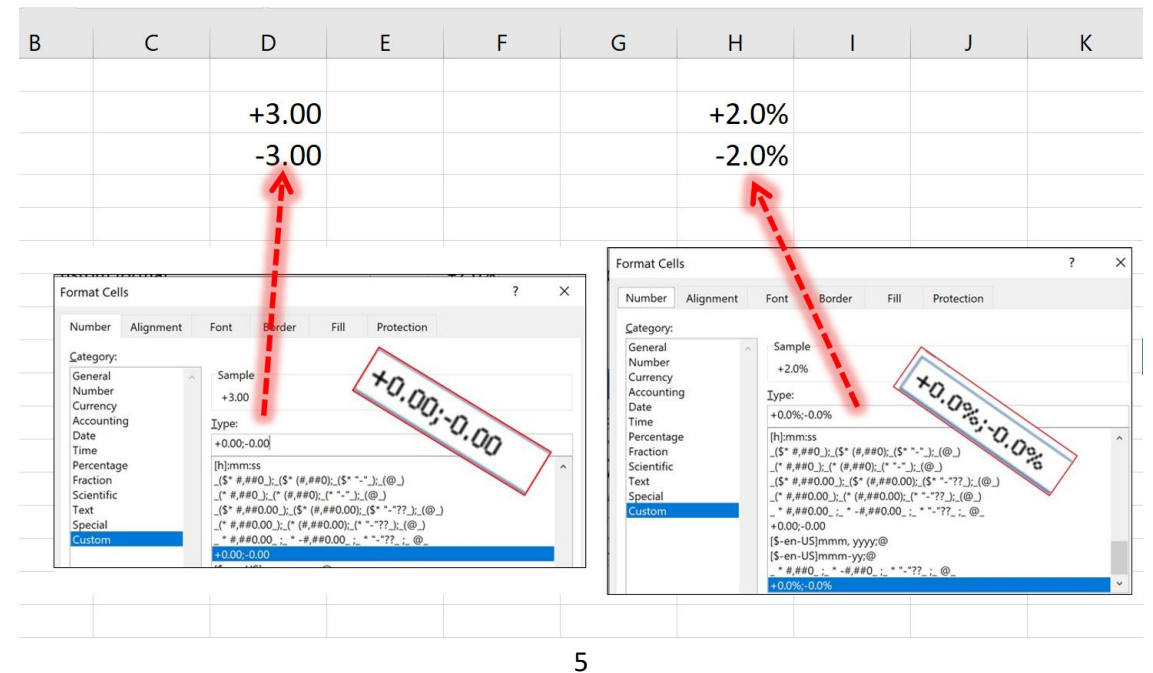

[isaacgottlieb@gmail.com](mailto:isaacgottlieb@gmail.com)

# <span id="page-5-0"></span>6 Helpful Formatting ideas: Display Units and Hide Contents

To show units in a cell like "1,245km." or "22 Ton":

Use Format Cells > Number > Custom:

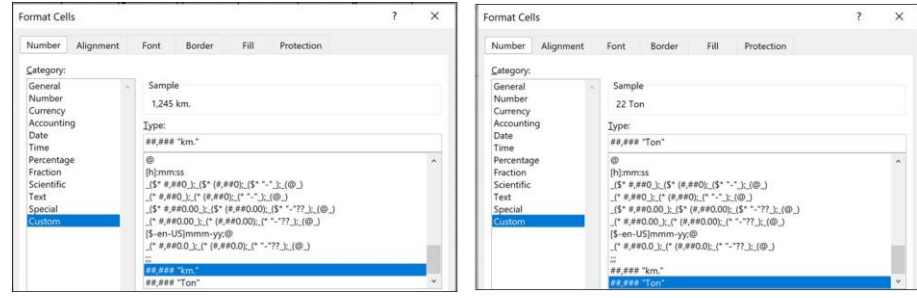

To hide cell contents, use the Format cells>Number>Custom and type ";;;"

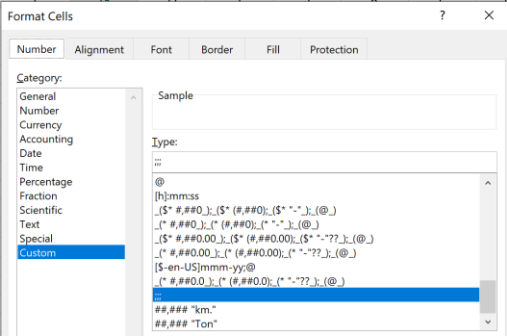

# <span id="page-5-1"></span>7 To Hide/Show all Objects in a Workbook Use CTRL+6

Using the **CTRL+6** shortcut will hide or show object like charts, text boxes, pictures or anything on the sheet that is not the cells.

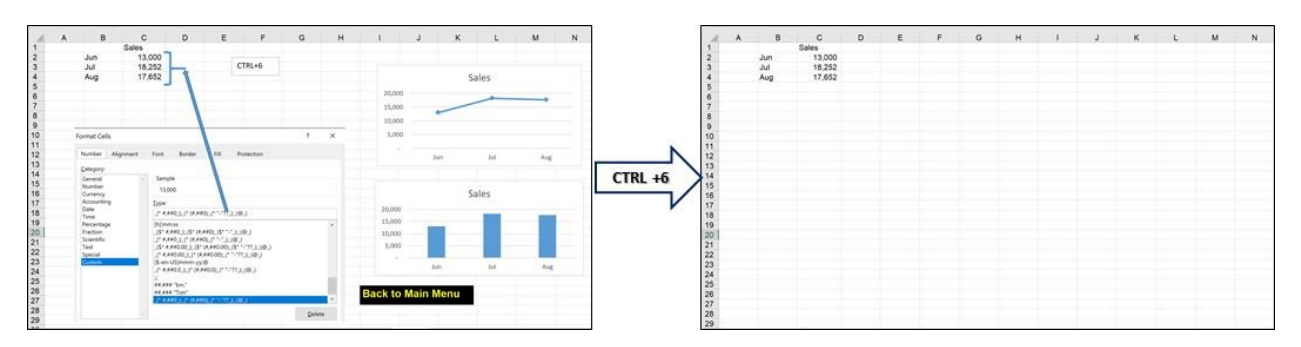

The CTRL+6 is a toggle – on/off hide/show objects

Note: CTRL+6 will hide or display objects within the entire workbook.